## **Meetings in Zoom**

## To Schedule a Meeting:

1. Go to https://salisbury.zoom.us and Sign In with your University Login.

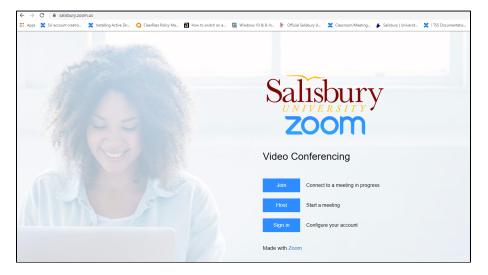

2. With Meetings selected in the left pane select Schedule a Meeting in the middle of the page.

| Salisbury 1.888.799.9666 SALES                            | PLANS                                                                                                    | JOIN A MEETING HOST A MEETING SIGN OUT |  |  |  |  |  |  |
|-----------------------------------------------------------|----------------------------------------------------------------------------------------------------|----------------------------------------|--|--|--|--|--|--|
| Profile<br>Meetings<br>Webinars                           | Upcoming Meetings Previous Meetings Personal Meeting Room Meeting Templates                                                                                                    | Cet Training                           |  |  |  |  |  |  |
| Recordings                                                | Start Time : Topic : Meeting ID                                                                                                    |                                        |  |  |  |  |  |  |
| Settings<br>Account Profile<br>Reports                    | The user does not have any upcoming meetings.<br>To schedule a new meeting click Schedule a Meeting.                                                                                                    |                                        |  |  |  |  |  |  |
| Attend Live Training<br>Video Tutorials<br>Knowledge Base | Save time by scheduling your meetings directly from your calendar.              Microsoft Outlook Plugin         Download           Or me Extension         Download           Firefox Add-on         Download             Add Zoom as an Add-in for Outlook on         the web           Hord - for Outlook on           Download           Download |                                        |  |  |  |  |  |  |

3. Fill in the information for your meeting.

If this will be an ongoing, regularly scheduled meeting, choose Recurring meeting and enter the information on when it is held.

| Salisbury 1.888.799.9666 SALES    | PLANS                       |                                                                                                 | JOIN A MEETING | HOST A MEETING - SIGN OUT |
|-----------------------------------|-----------------------------|-------------------------------------------------------------------------------------------------|----------------|---------------------------|
| Profile<br>Meetings               | My Meetings > Schedule a Me | reting                                                                                          |                |                           |
| Webinars<br>Recordings            | Topic                       | My Meeting                                                                                      |                |                           |
| Settings<br>Account Profile       | Description (Optional)      | Enter your meeting description                                                                  |                |                           |
| Reports                           | When                        | 12/05/2019 🗃 2:00 v PM v                                                                        |                |                           |
| Attend Live Training              | Duration                    | $\boxed{1  \checkmark} hr \boxed{0  \checkmark} min$                                            |                |                           |
| Video Tutorials<br>Knowledge Base | Time Zone                   | (GMT-5:00) Eastern Time (US and Canada)                                                         |                |                           |
|                                   | Registration                | Required                                                                                        |                |                           |
|                                   | Meeting ID                  | Generate Automatically     Personal Meeting ID 203-779-8652                                     |                |                           |
|                                   | Meeting Password            | Require meeting password 673663                                                                 |                |                           |
|                                   | Video                       | Host O on Off                                                                                   |                |                           |
|                                   |                             | Participant O on O off                                                                          |                |                           |
|                                   | Audio                       | Telephone Computer Audio Both Dial from United States of America Edit                           |                |                           |
|                                   | Meeting Options             | <ul> <li>Enable join before host</li> <li>Mute participants upon entry (2)</li> </ul>           |                |                           |
|                                   |                             | Enable waiting room                                                                             |                |                           |
|                                   |                             | <ul> <li>Only authenticated users can join</li> <li>Record the meeting automatically</li> </ul> |                |                           |
|                                   | Alternative Hosts           | Example: john@company.com, peter@school.edu                                                     |                |                           |
|                                   |                             | Save                                                                                            |                | O Help                    |

Please note: Zoom is a tool for both audio and video conferencing. Video is turned off by default when scheduling new meetings, but attendees joining your audio conference from their computer will have the option to turn on their own video.

Enable join before host: If you would like your callers to be able to enter the meeting before you dial in, please check the Enable join before host box when scheduling your meeting.

Alternate Host: If you are scheduling a meeting for someone else please add them as an Alternative Host. This will allow the meeting to begin without you being present and/or continue once you have left the meeting.

**Recording the meeting:** Due to the sensitive nature of Zoom calls including the President and members of the Executive Staff, and in accordance with Salisbury University's existing best-practices for Zoom, meetings should only be recorded if all attendees are advised before signing on. These guidelines will help to ensure privacy and the protection of sensitive information. If you have any questions, please contact Eli Modlin, Chief of Staff to the President.

4. Click Save.

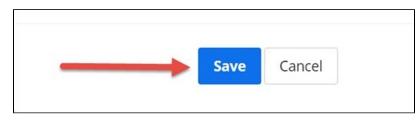

5. Invite participants by calendar invite or by email:

Add the meeting information to your Outlook calendar: Click **Outlook Calendar (.ics)** to download the meeting information. Click on the downloaded .ics file to open and save the appointment.

| Salisbury 1.888.799.9666 SALES F | PLANS                           |                                                                                      | JOIN A MEETING | HOST A MEETING +  |             |
|----------------------------------|---------------------------------|--------------------------------------------------------------------------------------|----------------|-------------------|-------------|
| Profile                          | My Meetings > Manage "My Meetin |                                                                                      |                |                   |             |
| Meetings                         | Торіс                           | My Meeting                                                                           |                | Start t           | his Meeting |
| Webinars                         |                                 |                                                                                      |                |                   |             |
| Recordings                       | Time                            | Dec 5, 2019 02:00 PM Eastern Time (US and Canada)                                    |                |                   |             |
| Settings                         |                                 | Add to 🔀 Google Calendar 🛛 📴 Outlook Calendar (.ics)                                 |                |                   |             |
| Account Profile                  |                                 |                                                                                      |                |                   |             |
| Reports                          | Meeting ID                      | 585-581-711                                                                          |                |                   |             |
|                                  | Meeting Password                | ✓ Require meeting password 705996                                                    |                |                   |             |
| Attend Live Training             | incerng russiona                | + require meeting passion - 105770                                                   |                |                   |             |
| Video Tutorials                  | Invite Attendees                | Join URL: https://salisbury.zoom.us/j/585581711?pwd=Slg2c2FGVVN6QIZzekpZUTZXME9MUT09 |                | Copy the          | invitation  |
| Knowledge Base                   | Video                           | Host Off                                                                             |                |                   |             |
|                                  |                                 | Participant Off                                                                      |                |                   |             |
|                                  | Audio                           | Telephone and Computer Audio                                                         |                |                   |             |
|                                  |                                 | Dial from United States of America                                                   |                |                   |             |
|                                  | Meeting Options                 | × Enable join before host                                                            |                |                   |             |
|                                  |                                 | × Mute participants upon entry 🗵                                                     |                |                   |             |
|                                  |                                 | × Enable waiting room                                                                |                |                   |             |
|                                  |                                 | × Only authenticated users can join                                                  |                |                   |             |
|                                  |                                 | × Record the meeting automatically                                                   |                |                   |             |
|                                  |                                 |                                                                                      |                |                   |             |
|                                  | Delete this Meeting             | Save as a Meeting Template                                                           | Edit this Mee  | ting Start this N | Neeting     |

Alternately, you can click Copy the invitation to capture the meeting information, then paste into an email to invitees.

| eetin | g Invitation                                          |
|-------|-------------------------------------------------------|
| Tamr  | ny Voigt is inviting you to a scheduled Zoom meeting. |
| Tonio | : My Meeting                                          |
|       | Dec 5, 2019 02:00 PM Eastern Time (US and Canada)     |
|       |                                                       |
|       | Zoom Meeting<br>://salisbury.zoom.us/i/585581711?     |
|       | SIg2c2FGVVN6OIZzekbZUTZXME9MUT09                      |
|       |                                                       |
|       | ing ID: 585 581 711                                   |
| Pass  | vord: 705996                                          |
| One   | ap mobile                                             |
| +164  | 65588656,,585581711# US (New York)                    |
| +172  | 07072699,,585581711# US (Denver)                      |
| Dial  | y your location                                       |
|       | 1 646 558 8656 US (New York)                          |
|       | 1 720 707 2699 US (Denver)                            |
| Mee   | ing ID: 585 581 711                                   |

You can edit the information provided by Zoom to delete info your audience doesn't need e.g., international numbers, or the San Jose/New York labels on the call-in phone numbers. (Either US phone number will work regardless of call origination location, however the participants' usual carrier charges will apply.)

|                                                                                                  | ちぐへ                                                                                                    | <ul> <li>Please join Zoom meeting in progress - Message (HTML)</li> </ul>           |                                                              | <b>A</b> – |  | $\times$ |  |  |
|--------------------------------------------------------------------------------------------------|----------------------------------------------------------------------------------------------------|-------------------------------------------------------------------------------------|--------------------------------------------------------------|------------|--|----------|--|--|
| File                                                                                             | Message                                                                                                    | Insert Options Format Text Review Acrobat ${\mathbb Q}$ Tell me what you want to do |                                                              |            |  |          |  |  |
| Paste                                                                                            | X Cut<br>È Copy<br>IFormat Painte<br>Iipboard                                                                                                  | R Z U aby A = = = a a Address Check Attach Attach Signature Attach File             | Follow Up ~<br>High Importance<br>Tags Tr Add-ins<br>Add-ins |            |  | ^        |  |  |
|                                                                                                  | From +                                                                                                    | TLVOIGT@salisbury.edu                                                               |                                                              |            |  |          |  |  |
| Send                                                                                             | To<br>Cc                                                                                                    |                                                                                     |                                                              |            |  |          |  |  |
|                                                                                                  | Subject                                                                                                    | Please join Zoom meeting in progress                                                |                                                              |            |  |          |  |  |
| <u>https:</u><br>Meeti<br>Passw                                                                  | Join Zoom Meeting<br>https://salisbury.zoom.us/i/S85581711?pwd=Slg2c2FGVVN6QlZzekpZUT2XME9MUT09<br>Meeting ID: 585 581 711<br>Password: 705996 |                                                                                     |                                                              |            |  |          |  |  |
| One tap mobile<br>+16465588656,;585581711# US (New York)<br>+17207072699,;585581711# US (Denver) |                                                                                                    |                                                                                     |                                                              |            |  |          |  |  |
| +<br>+<br>Meeti                                                                                  | 1 720 707 2699<br>ng ID: 585 581                                                                                                    | 6 US (New York)<br>9 US (Denver)                                                    |                                                              |            |  |          |  |  |

For further instructions click this link for a Zoom Video Tutorial on Scheduling a Meeting

## To Cancel a Meeting:

Go to https://salisbury.zoom.us and Sign In with your University Login.

With Meetings selected in the left pane select the meeting you would like to cancel from your list of meetings.

| Salisbury     | 1.888.799.9666 | SALES | PLANS         |             |                          |                   |
|---------------|----------------|-------|---------------|-------------|--------------------------|-------------------|
| Profile       |                |       | Meetings      |             |                          |                   |
| Meetings      |                |       | Upcoming      | Previous    | Personal Room            | Meeting Templates |
| Webinars      |                |       |               |             |                          |                   |
| Recordings    |                |       | 🛗 🕻 tart Time | to End Time |                          |                   |
| Settings      |                |       | Today         |             |                          |                   |
| Account Profi | le             |       | 12:00 PM - 01 | :00 PM      | My Meeting               |                   |
| Reports       |                |       |               |             | Meeting ID: 962 3649 028 | 33                |
|               |                |       |               |             |                          |                   |

At the bottom of the meeting settings select Delete.

| Salisbury | 1.888.799.9666 | SALES | PLANS                   | Dial from United States                                                   | JOIN A MEETING              | HOST A MEETING 👻     |  |
|-----------|----------------|-------|-------------------------|---------------------------------------------------------------------------|-----------------------------|----------------------|--|
|           |                |       | Meeting Options         | $\times$ Allow participants to join anytime                               |                             |                      |  |
|           |                |       |                         | × Mute participants upon entry 🔞                                          |                             |                      |  |
|           |                |       |                         | <ul> <li>Automatically record meeting on the local computer</li> </ul>    |                             |                      |  |
|           |                |       |                         | $\times$ Approve or block entry for users from specific countries/regions |                             |                      |  |
|           |                |       | Start Edit Del          | Save as Template Want a webinar instead o                                 | f a meeting? Convert this N | Meeting to a Webinar |  |
|           |                |       | Polls Live Streaming    | g                                                                         |                             |                      |  |
|           |                |       | No polls created + Crea | ate                                                                       |                             |                      |  |

A confirmation box will appear informing you that the meeting will be recoverable for 7 days. Click Delete again to continue.

You may also install the Zoom Outlook Plugin found at https://zoom.us/download